# **Passwordless login with Google Passkeys**

#### Compatibility

PrestaShop 1.7.6.5 – 8.1.0

### Goal

Passkeys by Google are a safer and easier alternative to passwords. **Users** and **Admins** can log in with a **biometric sensor** (such as a fingerprint or facial recognition), **PIN**, or pattern, freeing them from having to remember and manage passwords.

## **Benefits for Merchants**

- Passkeys by Google security and reliability
- You do **NOT** need any Google accounts
- Biometric sensor (such as a fingerprint and facial recognition) or PIN code login without entering a
  password every time
- Works for Android, iOS, Windows and any other devices with a Biometric sensor or PIN
- Most modern devices (smartphones, tablets and laptops) support
- Increased site usability simplified authorization allows your customers to log in quickly and easily
- Eliminates the problem that your customers forget their login or password they will be able to log in using the device authorization method
- Admin and store managers can also easily log in to the admin panel

### **Benefits for customers**

- Eliminates one of the biggest problems for users using a login and password every time
- Users should not remember their login and password anymore
- Makes the account authorization quick and easy

## **Features**

- Creating a Google Passkey for login both for admin and customers
- Authorization using Google Passkey
- Biometric sensor (such as a fingerprint and facial recognition) or PIN code login
- Authorization using a Passkey on the backend for admins and managers

# 1. Creating a Paykey by user (customer)

The first step is to create a new account or log in to an existing one by entering a login and password:

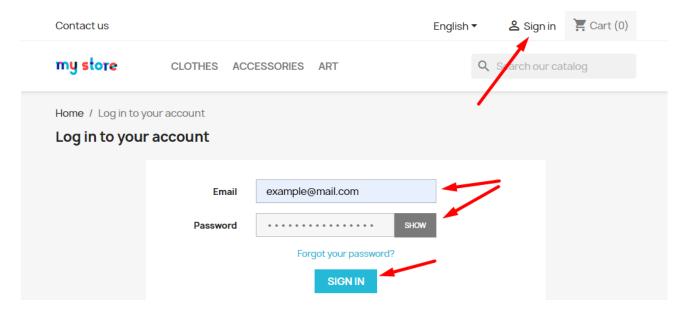

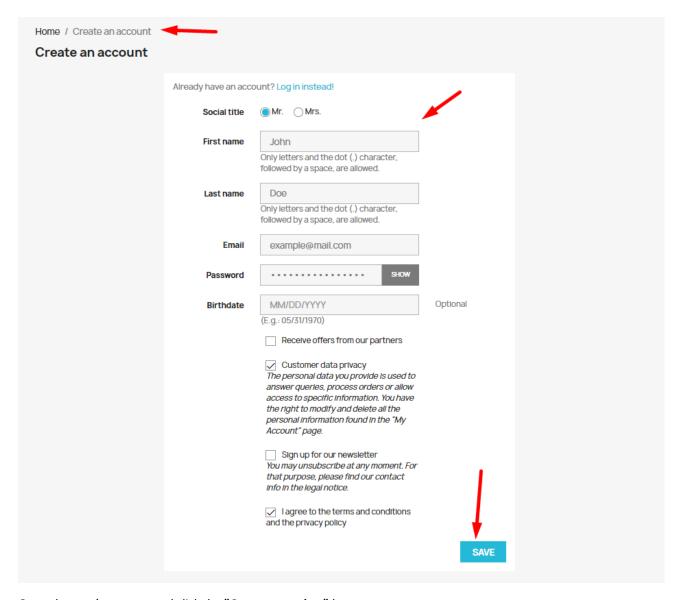

Open the user's account and click the "Create a passkey" button:

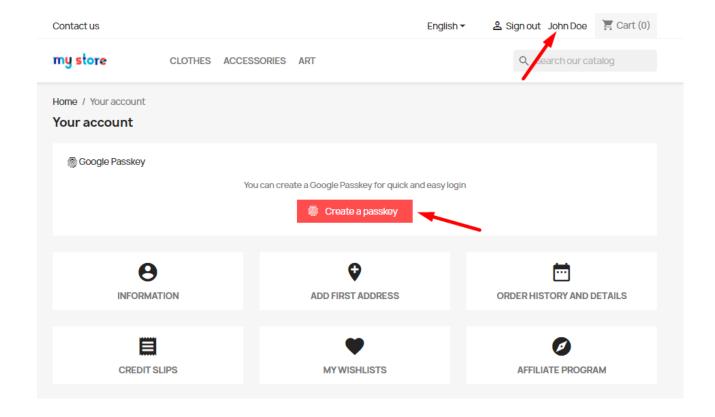

Use the authorization method configured on your device (Windows OS on example below):

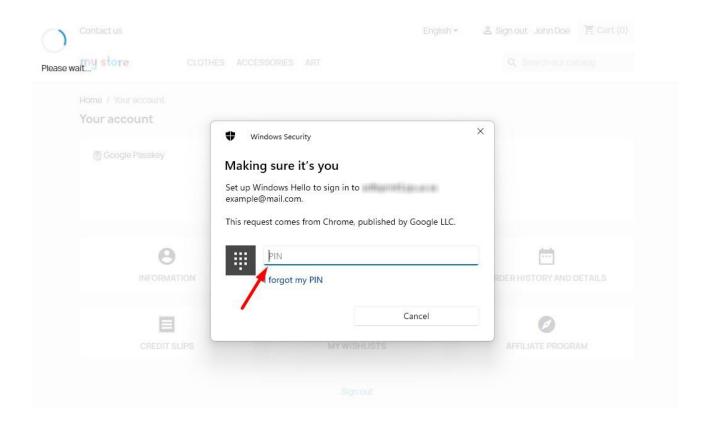

After that, the passkey will be generated and it will appear in the table under the button:

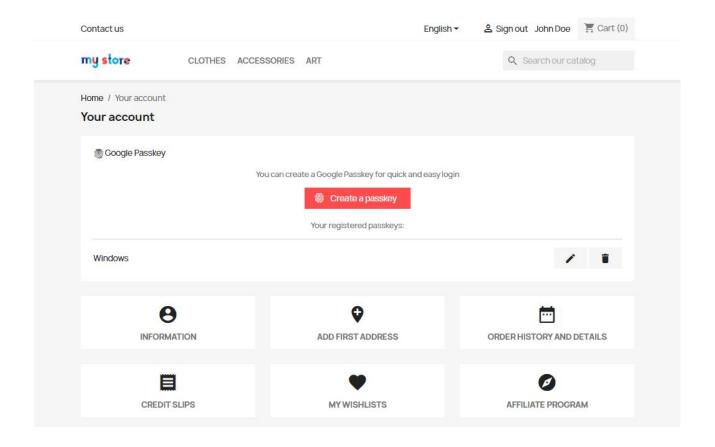

You can rename or delete a key using the **edit** or **delete** buttons:

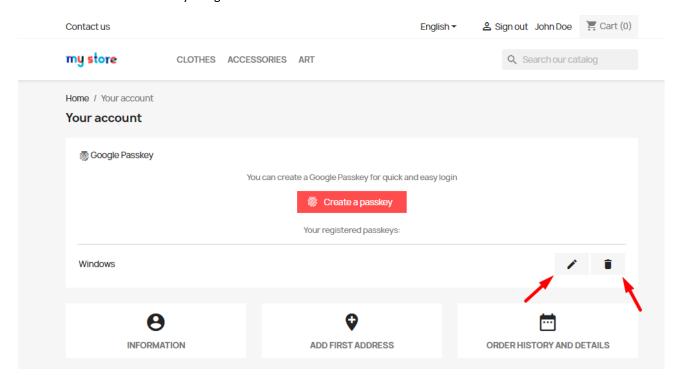

# 2. Creating a key for the administrator

In the admin panel, go to the **Dashboard** page and click the **Create a passkey** button:

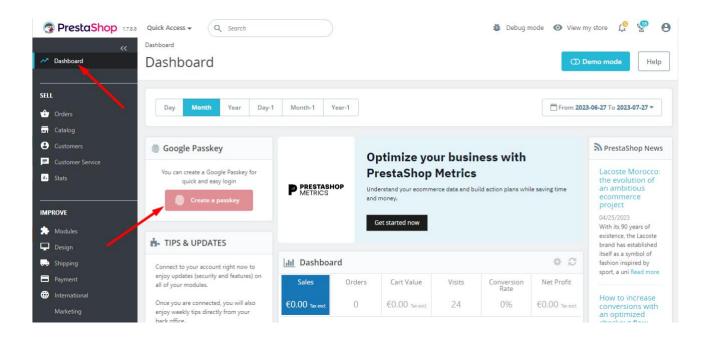

Use the authorization method configured on your device:

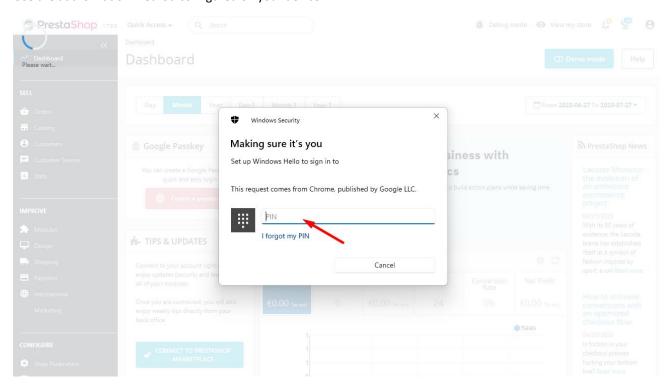

After that, the key will be generated and it will appear in the table under the button:

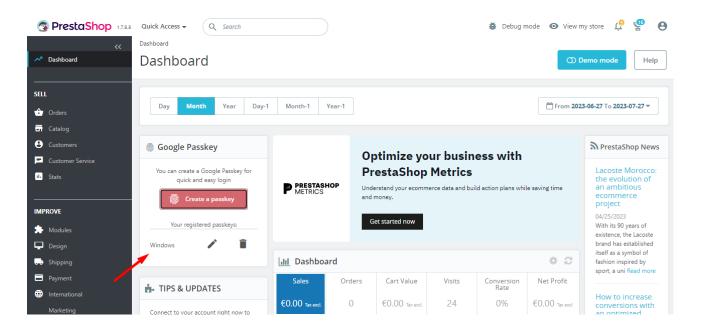

You can rename or delete a key using the edit or delete buttons:

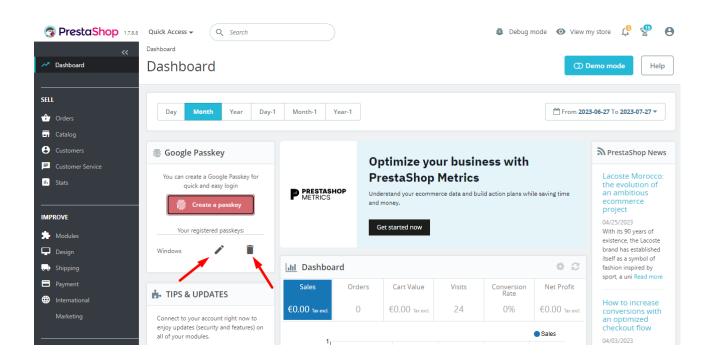

## 3. Authorization using Google Passkey

Go to the page with the authorization form and click on the Email input field. A list of saved options for authorization will appear. There will be Google passkey among them - click on it:

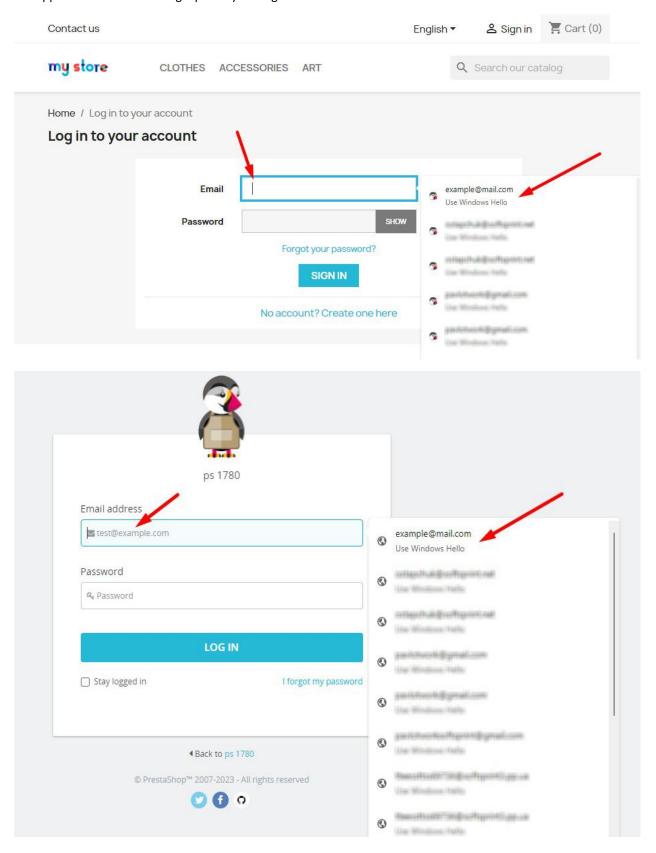

Use the authorization method configured on your device:

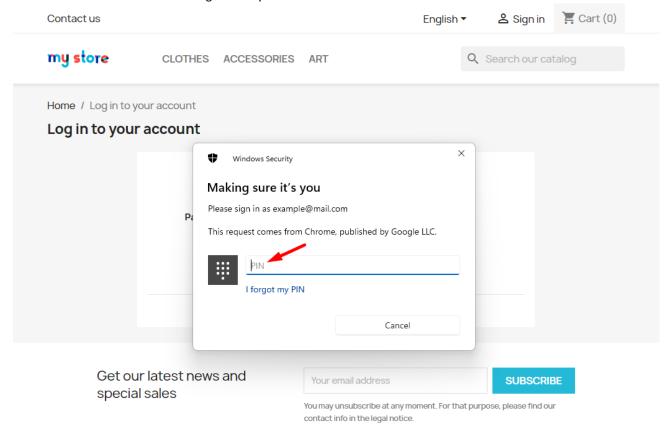

Wait for the operation to complete and you will be successfully authorized and redirected to the target page!

## MAC OS example:

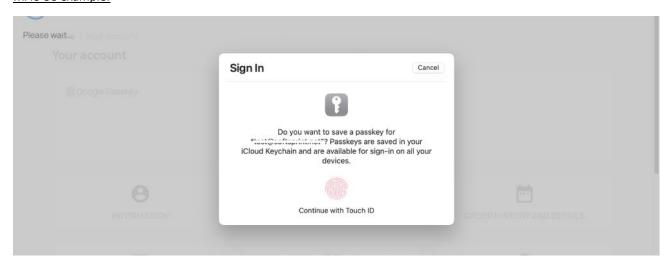

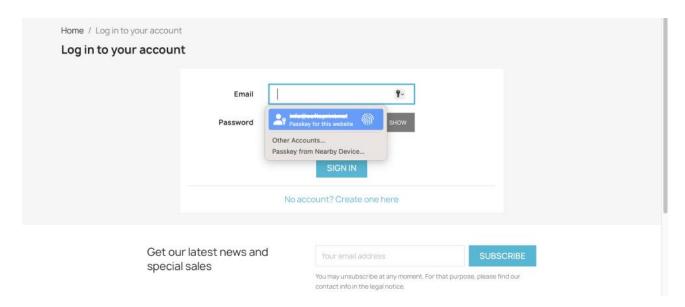

# **Installation:**

- Upload the module through the Backoffice (Modules > Add New Module)
- Hit Install it and enter the configuration

## **Video**

https://youtu.be/a0KdLLlgs-o